## **Cubicon Prime FW / SW Update Guide**

## **Firmware**

- $\checkmark$  Firmware file extention will be changed after updating firmware from <.bin> to <.cur>. If you need to update it again then the user needs to insert firmware file again to USB.
- $\checkmark$  Download the firmware file according to steps below and update your 3D printer.
- 1. Click the link below and download the file.
- **[Download](http://ngw.hyvision.co.kr/ExternalLink/ExternalLinkDownLoad/D59C0B7520FE069A8AA957C800B2E4)**
- 2. Save the downloaded firmware files to USB provided.
	- \* Please unzip the ZIP file.
- 3. Put the USB into a 3D printer and power on the 3D printer with the switch.
- 4. [Setting]  $\rightarrow$  [EEPROM Set]  $\rightarrow$  [Revert setting to factory defaults].

## **Software**

- 1. Click the link below and download the file.
- [Download](https://cura.s3.ap-northeast-2.amazonaws.com/beta/CuraForCubicon_V4.10.dmg) (Mac ver.)
- [Download](https://cura.s3.ap-northeast-2.amazonaws.com/beta/CuraForCubicon_V4.10.0.exe) (Windows ver.)
- 2. Install downloaded Sofrware files on your PC.
- 3. Run the Cubicon Cura and set printer to 'Cubicon Prime M22Z'.
- 4. Load any file with the following extensions. : .STL, .OBJ, .DAE, .AMF
- 5. Slicing and saving on USB.

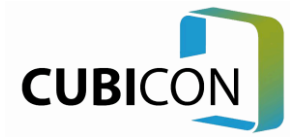